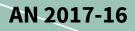

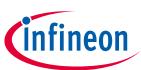

## User Manual

#### About this document

#### Scope and purpose

This document provides details on how to use the IPM Simulation Tool

#### **Intended audience**

This document is intended for all users of the IPM Simulation Tool

## **Table of Contents**

| About th | is document                     | 1  |
|----------|---------------------------------|----|
| Table of | Contents                        | 1  |
| 1        | Introduction                    |    |
| 2        | IPM 3-phase inverter simulator  |    |
| 2.1      | Input parameters                | 4  |
| 2.1.1    | Modulation Schemes              | 6  |
| 2.2      | Selecting parts                 | 9  |
| 2.3      | Running a simulation            | 9  |
| 2.3.1    | Simulation errors               | 9  |
| 2.4      | Simulation results              | 10 |
| 2.5      | Results tables                  |    |
| 3        | IPM H-bridge inverter simulator | 13 |
| 3.1      | Input parameters                | 13 |
| 3.1.1    | Modulation Schemes              | 15 |
| 3.2      | Selecting parts                 | 17 |
| 3.3      | Running a simulation            | 17 |
| 3.3.1    | Simulation errors               | 17 |
| 3.4      | Simulation results              |    |
| 3.5      | Results tables                  | 19 |
| 4        | IPM PFC + inverter simulator    | 21 |
| 4.1      | Input parameters                | 21 |
| 4.2      | Selecting parts                 | 23 |
| 4.3      | Running a simulation            | 24 |
| 4.3.1    | Simulation errors               | 24 |
| 4.4      | Simulation results              | 25 |
| 4.5      | Results tables                  | 27 |
| 5        | IPM PFC Boost Simulator         |    |
| 5.1      | Input parameters                |    |
| 5.2      | Selecting parts                 | 29 |
| 5.3      | Running a simulation            |    |
| 5.3.1    | Simulation errors               |    |
| 5.4      | Simulation results              |    |
| 5.5      | Results tables                  | 31 |

User Manual Introduction

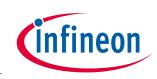

## CIPOS IPM Simulation Tool User Manual Introduction

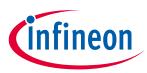

## 1 Introduction

The IPM Simulation Tool allows the user to simulate and compare Intelligent Power Modules (IPMs) under userspecified application conditions to help determine which IPM will best suit their needs. Currently, there are four simulation applications available: 3-phase inverter, H-bridge inverter, PFC + 3-phase inverter, and PFC boost.

IPM Simulation Tool: https://www.infineon.com/cms/en/tools/landing/ipm.html

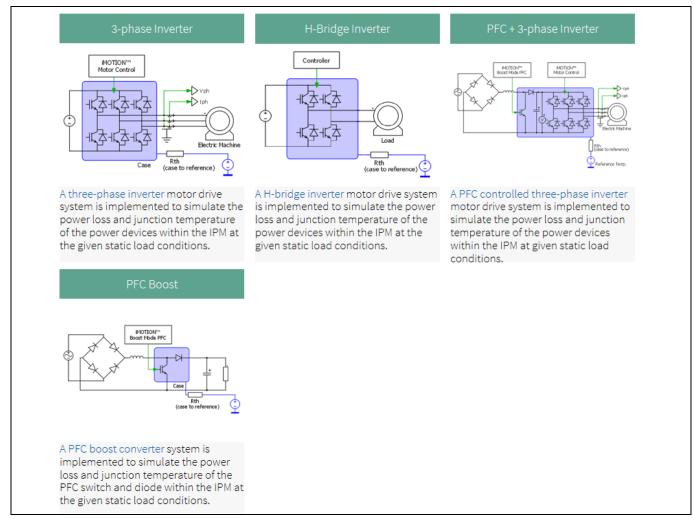

#### Figure 1 Simulation applications

Each simulation application page consists of four main sections: simulation schematic, parameter entry, part selection, and results. This document goes into detail on how to use the IPM Simulation Tool, and also provides additional information about each simulation application webpage.

Please note that all simulations involve steady-state analysis. While losses are calculated for the IPM, all other components in the schematic are ideal and do not add losses to the system.

All IPM simulation models are comprised of an electrical and thermal model. Both models are derived from actual characterization of the IPMs, and hence the models align with parameters found in the respective IPM datasheets. Electrical models are based on typical characteristics taken at two temperatures:  $25^{\circ}$ C and  $150^{\circ}$ C, and linearly interpolated for all other simulated temperatures. Thermal models are single  $Z_{th(J-C)}$  maximum characterization, and correspond at steady state to the maximum  $R_{th(J-C)}$  value given in each part's datasheet. If  $R_{th(J-C)}$  maximum is not specified in the datasheet,  $R_{th(J-C)}$  typical \*1.2 is used. For all CIPOS<sup>TM</sup> Nano IPMs, thermal models use  $Z_{th(J-CB)}$  characterization where CB is the case bottom.

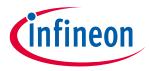

IPM 3-phase inverter simulator

2

## IPM 3-phase inverter simulator

The CIPOS<sup>™</sup> IPM 3-phase inverter simulator was designed for the user to simulate and compare IPM parts under user-specified, three-phase motor operating conditions to determine which part best suits their needs. This tool shows the expected temperature of the selected IPM, the approximate power losses of the IPM, and waveforms corresponding to the inverter output voltage, output current, junction temperature, and power losses.

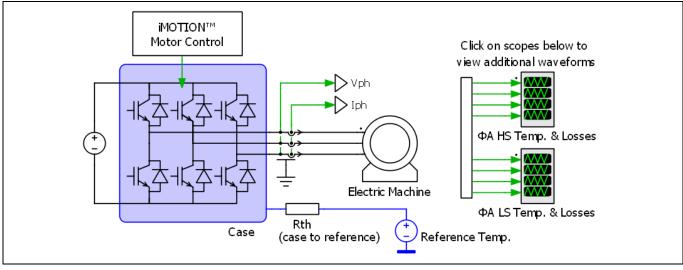

Figure 2 3-phase inverter schematic

## 2.1 Input parameters

The IPM 3-phase inverter simulator allows the user to input parameters for system and PWM frequency, modulation scheme, input and output voltage, current, power factor, thermal interface material, mounting option, thermal resistance, and reference temperature. Family and package options can be used to filter IPMs. The DC bus voltage input is also used to filter IPMs to only those that can operate at the required voltage. Default values are auto-filled, and the users can overwrite them with their own parameters as needed. The input parameters have range limits to prevent unrealistic outputs. These range limits are as follows:

| Parameter         | Description                                                | Allowed selection                                                                                                    |  |  |
|-------------------|------------------------------------------------------------|----------------------------------------------------------------------------------------------------|--|--|
| System frequency  | Inverter output fundamental frequency                      | Between 0.1 Hz and 1000 Hz                                                                                                    |  |  |
| PWM frequency     | Pulse-width modulation frequency                           | Between 0.1 kHz and 100 kHz                                                                                                    |  |  |
| Modulation scheme | See section 2.1.1 for more<br>detailed information         | Options:<br>■ Sine PWM<br>■ iMOTION™ SVPWM<br>■ SVPWM (2-phase 60°)<br>■ Trapezoidal 120°<br>■ SVPWM high side clamp<br>■ iMOTION™ SVPWM low loss, low<br>side clamp |  |  |
| DC bus voltage    | Input voltage<br>This selection is used to filter<br>parts | Between 10 V and 1200 V                                                                                                    |  |  |

#### User Manual

IPM 3-phase inverter simulator

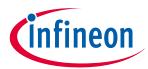

| Parameter                        | Description                                                                                                    | Allowed selection                                                                |  |  |  |
|----------------------------------|----------------------------------------------------------------------------------------------------|----------------------------------------------------------------------------------|--|--|--|
| Voltage to motor, line to line   | Output AC voltage                                                                                                    | Limited by DC bus voltage V <sub>rms</sub> , (V <sub>peak</sub> for trapezoidal) |  |  |  |
|                                  | See note below Table 1*                                                                                                |                                                                                  |  |  |  |
| Motor drive phase current<br>RMS | Output single phase RMS current                                                                                        | Between 0.0001 A and 50 A                                                        |  |  |  |
| Power factor                     |                                                                                                    | Between -1 and 1                                                                 |  |  |  |
| Mounting option                  |                                                                                                    | Options:<br>• Mounted heatsink<br>• In free air<br>• Fixed reference             |  |  |  |
| Temperature                      | Will display as ambient or<br>reference temperature depending<br>on mounting option                                    | Between -40°C and 150°C                                                          |  |  |  |
| Thermal resistance               | Between 0°C/W and 100°C/W                                                                                              |                                                                                  |  |  |  |
| Thermal interface material       |                                                                                                    | Options:                                                                         |  |  |  |
|                                  |                                                                                                    | Yes                                                                              |  |  |  |
|                                  |                                                                                                    | ■ No                                                                             |  |  |  |
| Thermal interface resistance     | Thermal resistance of grease,<br>silicon pad, etc.<br>Will only display if thermal<br>interface material is being used | Between 0°C/W and 10°C/W                                                         |  |  |  |
| Family and package               | This selection is used to filter                                                                                       | Options:                                                                         |  |  |  |
|                                  | parts                                                                                                    | <ul> <li>All packages</li> </ul>                                                 |  |  |  |
|                                  |                                                                                                    | <ul> <li>Nano QFN 7x8</li> </ul>                                                 |  |  |  |
|                                  |                                                                                                    | Nano QFN 8x9                                                                     |  |  |  |
|                                  |                                                                                                    | <ul> <li>Nano QFN 12x12</li> <li>Micro DIP 29x12F</li> </ul>                     |  |  |  |
|                                  |                                                                                                    | <ul> <li>Micro DIP 29x12F</li> <li>Micro SOP 29x12F</li> </ul>                   |  |  |  |
|                                  |                                                                                                    | <ul> <li>Micro DIP 29x12</li> <li>Micro DIP 29x12</li> </ul>                     |  |  |  |
|                                  |                                                                                                    | <ul> <li>Micro SOP 29x12</li> </ul>                                              |  |  |  |
|                                  |                                                                                                    | <ul> <li>Tiny DIP 34x15</li> </ul>                                               |  |  |  |
|                                  |                                                                                                    | <ul> <li>Tiny SIP 34x15</li> </ul>                                               |  |  |  |
|                                  |                                                                                                    | <ul> <li>Mini DIP 36x21D</li> </ul>                                              |  |  |  |
|                                  |                                                                                                    | <ul> <li>Mini DIP 36x21</li> </ul>                                               |  |  |  |
|                                  |                                                                                                    | Maxi DIP 36x23D                                                                  |  |  |  |

#### User Manual

#### IPM 3-phase inverter simulator

**\*Note:** If the modulation index (Mi) is known instead of voltage to motor, the following equations can be used to calculate voltage to motor:

For trapezoidal modulation scheme,  $Voltage \ to \ motor \ (V_{peak}) = Mi \cdot V_{DC}$ 

For sinusoidal modulation schemes,

*Voltage to motor*  $(V_{rms}) = \frac{\sqrt{3}}{\sqrt{2}*2} Mi \bullet V_{DC}$ , where  $V_{rms}$  is referencing the RMS voltage of the first harmonic.

All input parameters must be filled in before parts are selected, as the available parts list is determined by DC bus voltage and the package filtering option.

| System Frequency:               | 50 Hz                         |  |
|---------------------------------|-------------------------------|--|
| PWM Frequency:                  | 10 kHz                        |  |
| Modulation Scheme:              | Sine PWM V                    |  |
| DC Bus Voltage:                 | 300 V                         |  |
| Voltage to motor, line to line: | 147 Vrms                      |  |
| Motor Drive Phase Current RMS:  | 1 A                           |  |
| Power Factor:                   | 0.8 [-1, 1]                   |  |
| Mounting Option:                | Mounted heatsink $\checkmark$ |  |
| Ambient Temperature:            | 100 °C                        |  |
| Heatsink Thermal Resistance:    | 2 °C/W                        |  |
| Thermal Interface Material:     | Yes $\checkmark$              |  |
| Thermal Interface Resistance:   | 0.1 °C/W                      |  |
| Family and Package:             | All Packages                  |  |

Figure 3 Input parameters

## 2.1.1 Modulation schemes

There are several modulation schemes available for sine-wave current operation and square-wave current operation in the simulation tool. Sine-wave current operation can be classified into two groups: continuous and discontinuous. Normally, discontinuous PWM scheme is used for reducing switching losses at the cost of higher harmonics in the output current. Available modulation schemes are detailed in Table 2.

#### Table 2Modulation schemes description

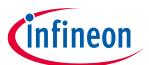

#### User Manual

#### IPM 3-phase inverter simulator

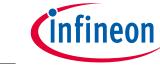

| Name                    | Current<br>output | Description                                                           | PWM scheme and signal                                                                                                    |
|-------------------------|-------------------|-----------------------------------------------------------------------|----------------------------------------------------------------------------------------------------|
| Sine PWM                | Sinusoidal        | Alternative names:<br>SPWM<br>3-Phase Sinusoidal PWM                  | Phase-neutral output voltage (Van, Vbn, Vcn)  Phase A highside gate signal  Phase A lowside gate signal                              |
| iMOTION™<br>SVPWM       | Sinusoidal        | Alternative names:<br>SVPWM<br>3-Phase Continuous Space<br>Vector PWM | Phase-neutral output voltage (Van, Vbn, Vcn)  Phase A highside gate signal  Phase A lowside gate signal                              |
| SVPWM (2-<br>phase 60°) | Sinusoidal        | Alternative names:<br>SVPWM60<br>SVPWM discontinuous<br>symmetrical   | Phase-neutral output voltage (Van, Vbn, Vcn)  Phase A highside gate signal  Phase A lowside gate signal  Phase A lowside gate signal |

#### User Manual

#### IPM 3-phase inverter simulator

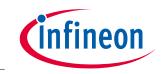

| Name                                              | Current<br>output | Description                                                                                                    | PWM scheme and signal                                                                                                    |
|---------------------------------------------------|-------------------|----------------------------------------------------------------------------------------------------|----------------------------------------------------------------------------------------------------|
| SVPWM high-<br>side clamp                         | Sinusoidal        | Alternative names:<br>SVPWM120HS<br>3-phase 120° discontinuous<br>SVPWM (high-side fully on)                                                                                                    | Phase-neutral output voltage (Van, Vbn, Vcn)  Phase A highside gate signal  Phase A lowside gate signal                                                                                                    |
| iMOTION™<br>SVPWM low<br>loss, low-<br>side clamp | Sinusoidal        | <ul> <li>Alternative names:</li> <li>SVPWM low-side clamp</li> <li>SVPWM120LS</li> <li>3-phase 120° discontinuous<br/>SVPWM (low-side fully on)</li> </ul>                                                                                                | Phase-neutral output voltage (Van, Vbn, Vcn)  Phase-neutral output voltage (Van, Vbn, Vcn)  Phase A highside gate signal  Phase A lowside gate signal  Phase A lowside gate signal                               |
| Trapezoidal<br>120°                               | Square            | <ul> <li>Alternative names: <ul> <li>PWM BLDC 120</li> <li>2-ph PWM with lowside 120° fully on</li> </ul> </li> <li>High-side switch modulates the duty cycle while the low-side switch conducts the current continuously for a 120° duration.</li> </ul> | Phase-neutral output voltage (Van, Vbn, Vcn)  Phase-neutral output voltage (Van, Vbn, Vcn)  Phase A highside gate signal  Phase A highside gate signal  Phase A lowside gate signal  Phase A lowside gate signal |

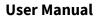

IPM 3-phase inverter simulator

## 2.2 Selecting parts

Once all input parameters have been entered, the user can now select a part. The list of parts available depends on the input parameters the user has entered. Highlighted in blue is the part number; clicking on the part number will direct the user to the part's datasheet. Next to the part number is the rated current for IGBT IPMs or the rated R<sub>DS(ON)</sub> for MOSFET IPMs and its package name. As many parts as desired can be selected, but simulation time will increase with the number of IPMs selected, and graphs may become overcrowded.

The IPM Simulation Tool includes IPMs in configurations other than 3-phase IPMs. The parts list includes single phase (half-bridge), 2-phase (h-bridge), and 3-phase IPMs. When simulating a half-bridge IPM such as IRSM807-105MH, simulations consider three IPMs operating a 3-phase motor drive. For 2-phase (h-bridge) IPMs, results are shown as if one part and a single phase of another part are operating.

| IRSM515-065DA | 1.3Ω - Micro DIP 29x12F |  |
|---------------|-------------------------|--|
| IRSM515-065PA | 1.3Ω - Micro SOP 29x12F |  |
| IRSM506-076DA | 4A - Micro DIP 29x12F   |  |
| IRSM506-076PA | 4A - Micro SOP 29x12F   |  |
| IRSM516-076DA | 4A - Micro DIP 29x12F   |  |
| IRSM516-076PA | 4A - Micro SOP 29x12F   |  |
| IM393-S6E     | 6A - Tiny DIP 34x15     |  |
| IM393-S6F     | 6A - Tiny SIP 34x15     |  |
| IM393-M6E     | 10A - Tiny DIP 34x15    |  |
| IM393-M6F     | 10A - Tiny SIP 34x15    |  |

Figure 4 Example of parts' list

## 2.3 Running a simulation

Once parts have been selected, the simulation can be started by clicking Get Result at the bottom of the parts list. Once clicked, the simulation will begin to run and will read "Calculating Jacobian: X/41" below the button. Once finished, Analysis Completed will appear in its place. Pressing the Get Result button before the analysis is completed will abort the calculation. The user can save the current simulation by pressing the Hold Result button. This will open a Result History log at bottom to show all traces saved. Clicking the (-) next to the part will remove its simulation results. Clicking a (+) next to the part will hold the simulation results until removed. Held results are indexed with a trace number. The trace number is auto-incremented as additional simulation results are held. By clicking on the name in the trace, the user can rename as desired. This is beneficial as the user can add information from the input parameters to represent each trace.

| Result History                       |   |
|--------------------------------------|---|
| M393-S6E, Trace 2, @4Arms results    | • |
| ☑ IM393-M6E, Trace 2, @4Arms results | • |
| ☑ IM393-S6E, Trace 1, @3Arms results | • |
| ☑ IM393-M6E, Trace 1, @3Arms results | • |

Figure 5Result History example

## 2.3.1 Simulation errors

If the simulation experienced any issues while running, an error message will be displayed below the Get Result button. Common errors that may be displayed are as follows:

ineor

#### User Manual

IPM 3-phase inverter simulator

#### Table 3 Common simulation errors

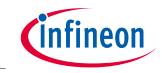

| Error message                                                                                                    | Explanation                                                                                                    |
|----------------------------------------------------------------------------------------------------|----------------------------------------------------------------------------------------------------|
| Enter into over-modulation range.                                                                                               | This tool does not support over-modulation conditions. For<br>sinusoidal modulations, value must be between 0 and 1. For<br>all other modulations, value must be between 0 and 1.15.                                                                                                    |
| IGBT is running over its maximum junction<br>temperature! Please adjust your simulation<br>parameters or chose another device.  | Parameters entered are too extreme for the device selected.<br>Maximum junction temperature (T <sub>J</sub> ) for the majority of IPMs<br>is 150°C but the simulation will show results up to 200°C                                                                                                    |
| Diode is running over its maximum junction<br>temperature! Please adjust your simulation<br>parameters or chose another device. | Parameters entered are too extreme for the device selected.<br>Maximum junction temperature (T <sub>J</sub> ) for the majority of IPMs<br>is 150°C but the simulation will show results up to 200°C                                                                                                    |
| Steady-state analysis failed to converge after 20 iterations.                                                                   | This error normally occurs when parameters are too<br>extreme for the selected device. Usually in this case, the<br>user will receive an over-temperature warning as discussed<br>above. For some cases this warning may appear instead.                                                                  |
| Analysis exceeded a maximum runtime of x seconds.                                                                               | This error occurs when the simulation is taking too long to<br>solve. Normally, this error may be seen when a very low<br>system frequency is entered. If you receive this error, please<br>refresh the simulation page and try again. If the error still<br>occurs, please contact technical assistance. |

## 2.4 Simulation results

The IPM inverter simulation outputs a total of 11 graphs in 3 scopes for the user to view. These include inverter output waveforms, highside temperature and losses, and lowside temperature and losses for both the switch and diode. The inverter output graph is shown automatically, and the other graphs can be viewed by clicking their corresponding waveform scopes in the schematic. These scopes can be reordered by dragging the title bars. They can also be resized by dragging the small blue arrow in the bottom of each scope. The simulation offers many tools for analysis located on the title bar of each of the three scopes. Free zoom and fixed zoomed can be used to better view each graph. The cursor tool allows the user to move two cursors to measure voltage, current, losses, and temperature at any given time in the scope.

#### User Manual

# infineon

#### IPM 3-phase inverter simulator

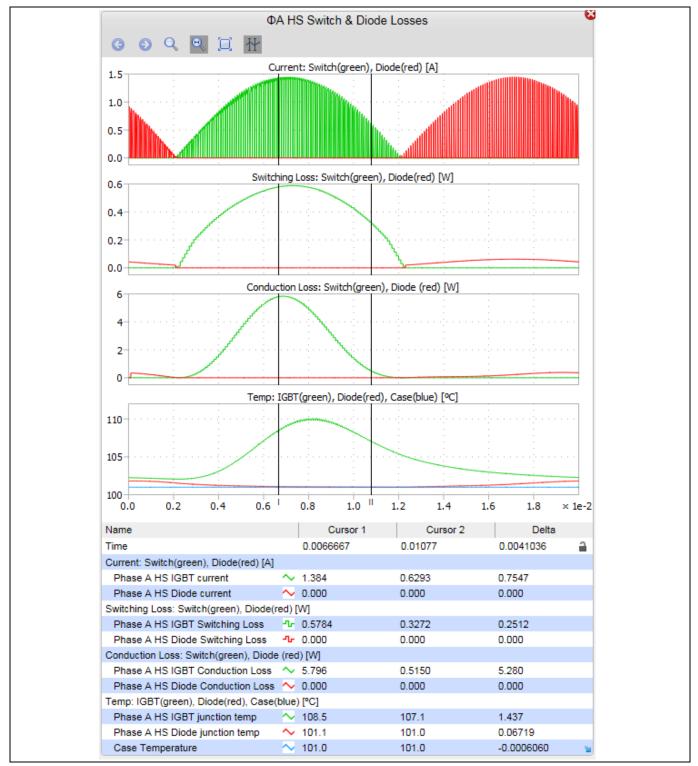

## 2.5 Results tables

The result table for inverter losses displays the total losses for the switch, diode, and the whole IPM part under the given conditions. Also included in this table is the efficiency, output power, and average case temperature. The phase-A high side and low side result tables show switching losses, conduction losses, average temperature and maximum temperature of both the switch and diode inside the IPM.

#### User Manual

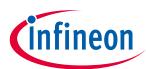

#### IPM 3-phase inverter simulator

| Inverter Losses |       |           |           |             |                    |            |                           |                          |
|-----------------|-------|-----------|-----------|-------------|--------------------|------------|---------------------------|--------------------------|
|                 |       | Part Na   | me        | Total       | Efficiency         | Out        |                           | Avg. Case<br>Temp.       |
| All Swi         | tches | IKCM15H6  | 60GA      | 27.15 W     |                    |            |                           |                          |
| All Dio         | des   | IKCM15H6  | 60GA      | 6.07 W      |                    |            |                           |                          |
| Inverte         | r     | IKCM15H   | 60GA      | 33.21 W     | 96.85              | % 1        | 053 W                     | 94.74 °C                 |
|                 |       | Phase A I | ligh Side | Device Loss | es and Junc        | tion Tempe | eratures                  |                          |
|                 | Par   | t Name    | EOn       | EOff        | Total<br>Switching | Cond.      | Avg.<br>Junction<br>Temp. | Max<br>Junction<br>Temp. |
| Switch          | IKCM  | 15H60GA   | 0.66 V    | / 0.82 W    | 1.48 W             | 3.05 W     | 117.2 °C                  | C 126.6 ℃                |
| Diode           | IKCM  | 15H60GA   |           | 0.23 W      | 0.23 W             | 0.78 W     | 100.7 °C                  | C 104.0 ℃                |
|                 |       | Phase A   | _ow Side  | Device Loss | es and Junct       | ion Tempe  | ratures                   |                          |
|                 | Par   | t Name    | EOn       | EOff        | Total<br>Switching | Cond.      | Avg.<br>Junction<br>Temp. | Max<br>Junction<br>Temp. |
| Switch          | IKCM  | 15H60GA   | 0.66 V    | / 0.82 W    | 1.48 W             | 3.04 W     | 117.2 °C                  | C 126.6 ℃                |
| Diode           | IKCM  | 15H60GA   |           | 0.23 W      | 0.23 W             | 0.78 W     | 100.7 °C                  | C 104.0 ℃                |

#### Figure 7Results table example

In the case of IGBT-based IPMs, the IGBT losses are listed under "Switch" while the diode losses are listed under "Diode."

In the case of IPMs containing RC-IGBTs (reverse conducting IGBTs), the split is similar although the IGBT and diode are located on the same physical chip.

In the case of IPMs containing MOSFETs, the forward conduction losses,  $E_{on}$  and  $E_{off}$  are grouped under "Switch" while the reverse conduction losses and reverse recovery losses are grouped under "Diode." For MOSFET products, the "Switch" and "Diode" temperatures are the same as the diode is the intrinsic body diode of the MOSFET structure.

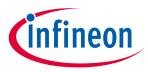

**IPM H-bridge inverter simulator** 

3

## IPM H-bridge inverter simulator

The CIPOS<sup>™</sup> IPM H-bridge inverter simulator was designed for users to simulate and compare IPM parts under user-specified, two-phase motor operating conditions to determine which part best suits their needs. This tool shows the expected temperature of the selected IPM, the approximate power losses of the IPM, and waveforms corresponding to the inverter output voltage, output current, junction temperature, and power losses.

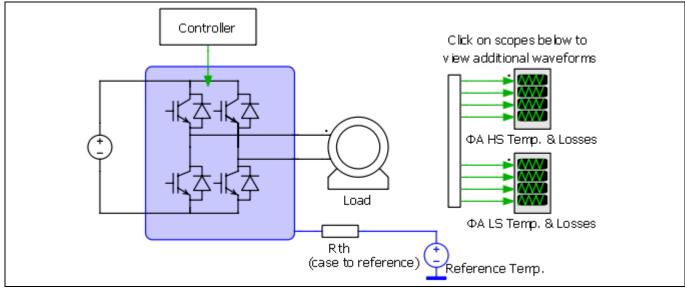

Figure 8 H-bridge inverter schematic

## 3.1 Input parameters

The IPM H-bridge simulator allows the user to enter parameters for system and PWM frequency, modulation scheme, input and output voltage, current, power factor, thermal interface material, mounting option, thermal resistance, and reference temperature. Family and package options can be used to filter IPMs. The DC bus voltage input is also used to filter out the IPMs that can operate at the required voltage. Default values are auto-filled, and the users can overwrite them with their own parameters as needed. The input parameters have range limits to prevent unrealistic outputs. These range limits are as follows:

| Parameter                        | Description                                                | Allowed selection                                                                                    |  |  |
|----------------------------------|------------------------------------------------------------|----------------------------------------------------------------------------------------------------|--|--|
| System frequency                 | Inverter output fundamental frequency                      | Between 0.1 Hz and 1000 Hz                                                                           |  |  |
| PWM frequency                    | Pulse-width modulation frequency                           | Between 0.1 kHz and 100 kHz                                                                          |  |  |
| Modulation scheme                | See section 3.1.1 for more detailed information            | Options:<br><ul> <li>Bipolar PWM</li> <li>Unipolar PWM</li> <li>Reduced loss unipolar PWM</li> </ul> |  |  |
| DC bus voltage                   | Input voltage<br>This selection is used to filter<br>parts | Between 10 V and 1200 V                                                                              |  |  |
| Voltage to motor, line to line   | Output AC voltage See note below Table 1*                  | Limited by DC bus voltage V <sub>rms</sub>                                                           |  |  |
| Motor drive phase current<br>RMS | Output single phase RMS current                            | Between 0.0001 A and 50 A                                                                            |  |  |

| parameters |
|------------|
|            |

#### User Manual

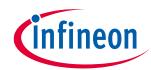

#### IPM H-bridge inverter simulator

| Parameter                    | Description                                                                           | Allowed selection                                                                  |  |
|------------------------------|---------------------------------------------------------------------------------------|------------------------------------------------------------------------------------|--|
| Power factor                 |                                                                                       | Between -1 and 1                                                                   |  |
| Mounting option              |                                                                                       | Options:<br>• Mounted heatsink<br>• In free air<br>• Fixed reference               |  |
| Temperature                  | Will display as ambient or<br>reference temperature depending<br>on mounting option   | Between -40°C and 150°C                                                            |  |
| Thermal resistance           | Will display as heatsink, case to<br>ambient, or none depending on<br>mounting option | Between 0°C/W and 100°C/W                                                          |  |
| Thermal interface material   |                                                                                       | Options:<br>• Yes                                                                  |  |
|                              |                                                                                       | ■ No                                                                               |  |
| Thermal interface resistance | Thermal resistance of grease, silicon pad, etc.                                       | Between 0°C/W and 10°C/W                                                           |  |
|                              | Will only display if thermal<br>interface material is used                            |                                                                                    |  |
| Family and package           | This selection is used to filter parts                                                | Options:<br>• All packages<br>• Nano QFN 7x8<br>• Nano QFN 8x9<br>• Mini DIP 36x21 |  |

**\*Note:** If the modulation index (Mi) is known instead of voltage to motor, the following equations can be used to calculate voltage to motor:

*Voltage to motor*  $(V_{rms}) = \frac{1}{\sqrt{2}}Mi \bullet V_{DC}$ , where V<sub>rms</sub> is referencing the RMS voltage of the first harmonic.

All input parameters must be filled in before parts are selected, as the available parts list is determined by DC bus voltage and the package filtering option.

| <u> </u> |                                        |
|----------|----------------------------------------|
|          | System Frequency: 50 Hz                |
|          | PWM Frequency: 10 kHz                  |
|          | Modulation Scheme: Bipolar PWM ~       |
|          | DC Bus Voltage: 300 V                  |
|          | Voltage to motor: 147 Vrms             |
|          | Motor Drive Current: 1 Arms            |
|          | Power Factor: 0.8 [-1, 1]              |
|          | Mounting Option: Mounted heatsink ~    |
|          | Ambient Temperature: 25 °C             |
|          | Heatsink Thermal Resistance: 2 °C/W    |
|          | Thermal Interface Material: Yes V      |
|          | Thermal Interface Resistance: 0.1 °C/W |
|          | Family and Package:   All Packages     |

User Manual

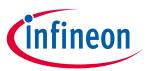

IPM H-bridge inverter simulator

Figure 9 Input parameters

## 3.1.1 Modulation schemes

Available H-bridge modulation schemes are detailed in the table below:

Table 5Modulation schemes description

#### User Manual

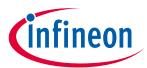

#### IPM H-bridge inverter simulator

| Name                            | Current<br>output | Description                                                                                                    | PWM scheme and signal                                                                                                    |
|---------------------------------|-------------------|----------------------------------------------------------------------------------------------------|----------------------------------------------------------------------------------------------------|
| Bipolar PWM                     | Sinusoidal        |                                                                                                    | Phase-neutral output voltage  Phase-neutral output voltage  Phase A highside gate signal  Phase A lowside gate signal  Phase A lowside gate signal |
|                                 |                   |                                                                                                    |                                                                                                    |
| Unipolar<br>PWM                 | Sinusoidal        |                                                                                                    | Phase-neutral output voltage                                                                                                    |
| Reduced loss<br>unipolar<br>PWM | Sinusoidal        | Alternative names:<br>• Hybrid unipolar PWM<br>Low-side or high-side switch turns on<br>continuously for half of the output<br>frequency | Phase-neutral output voltage  Phase A highside gate signal  Phase A lowside gate signal  Phase A lowside gate signal                               |

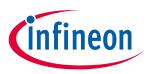

## **3.2** Selecting parts

Once all input parameters have been entered, the user can now select a part. The list of parts available depends on the input parameters the user has entered. Highlighted in blue is the part number; clicking on the part number will direct the user to the part's datasheet. Next to the part number is the rated current for IGBT IPMs or the rated R<sub>DS(ON)</sub> for MOSFET IPMs and the package name. As many parts as desired can be selected, but simulation time will increase with the number of IPMs selected, and graphs may become overcrowded.

The IPM H-bridge simulation tool includes single-phase (half-bridge) and 2-phase (h-bridge) IPMs. When simulating a half-bridge IPM such as IRSM807-105MH, simulations consider two IPMs operating a 2-phase motor drive.

| IRSM807-045MH 1.7Ω - Nano QFN 8x9 |
|-----------------------------------|
| IRSM807-105MH 0.8Ω - Nano QFN 8x9 |
| IRSM808-105MH 0.8Ω - Nano QFN 8x9 |
| IM512-L6A 10A - Mini DIP 36x21    |

Figure 10 Example of parts' list

## 3.3 Running a simulation

Once parts have been selected, the simulation can be started by clicking Get Result at the bottom of the parts list. Once clicked, the simulation will begin to run and will read "Calculating Jacobian: X/41" below the button. Once finished, Analysis Completed will appear in its place. Pressing the Get Result button before the analysis is completed will abort the calculation. The user can save the current simulation by pressing the Hold Result button. This will open a Result History log at bottom to show all traces saved. Clicking the (-) next to the part will remove its simulation results. Clicking a (+) next to the part will hold the simulation results until removed. Held results are indexed with a trace number. The trace number is auto-incremented as additional simulation results are held. By clicking on the name in the trace, the user can rename as desired. This is beneficial, as the user can add information from the input parameters to represent each trace.

| Result History                           |
|------------------------------------------|
| ✓ IRSM807-045MH, Trace 2, @2Arms results |
| ✓ IRSM807-105MH, Trace 2, @2Arms results |
| ✓ IRSM807-045MH, Trace 1, @1Arms results |
| RSM807-105MH, Trace 1, @1Arms results    |

Figure 11 Result History example

## 3.3.1 Simulation errors

If the simulation experienced any issues while running, an error message will be displayed below the Get Result button. Common errors that may be displayed are as follows:

Table 6Common simulation errors

| Error message                     | Explanation                                                                                                    |
|-----------------------------------|----------------------------------------------------------------------------------------------------|
| Enter into over-modulation range. | This tool does not support over-modulation conditions. For sinusoidal modulations, value must be between 0 and 1. |

#### User Manual

#### IPM H-bridge inverter simulator

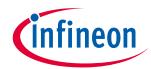

| Error message                                                                                                    | Explanation                                                                                                    |
|----------------------------------------------------------------------------------------------------|----------------------------------------------------------------------------------------------------|
| IGBT is running over its maximum junction<br>temperature! Please adjust your simulation<br>parameters or choose another device.  | Parameters entered are too extreme for the device selected.<br>Maximum junction temperature (T <sub>J</sub> ) for the majority of IPMs<br>is 150°C, but the simulation will show results up to 200°C.                                                                                                 |
| Diode is running over its maximum junction<br>temperature! Please adjust your simulation<br>parameters or choose another device. | Parameters entered are too extreme for the device selected.<br>Maximum junction temperature (T <sub>J</sub> ) for the majority of IPMs<br>is 150°C, but the simulation will show results up to 200°C.                                                                                                 |
| Steady-state analysis failed to converge after 20 iterations.                                                                    | This error normally occurs when parameters are too<br>extreme for the selected device. Usually in this case, the<br>user will receive an over-temperature warning as discussed<br>above. In some cases this warning may appear instead.                                                               |
| Analysis exceeded a maximum runtime of x seconds.                                                                                | This error occurs when the simulation takes too long to<br>solve. Normally, this error may be seen when a very low<br>system frequency is entered. If you receive this error, please<br>refresh the simulation page and try again. If the error still<br>occurs, please contact technical assistance. |

## 3.4 Simulation results

The IPM H-bridge simulation outputs a total of 10 graphs in 3 scopes for the user to view. These include inverter output waveforms, high-side temperature and losses, and low-side temperature and losses for both the switch and diode. The inverter output graph is shown automatically, and the other graphs can be viewed by clicking their corresponding waveform scopes in the schematic. These scopes can be reordered by dragging the title bars. They can also be resized by dragging the small blue arrow located at the bottom of each scope. The simulation offers many tools for analysis located on the title bar of each of the three scopes. Free zoom and fixed zooms can be used to better view each graph. The cursor tool allows the user to move two cursors to measure voltage, current, losses, and temperature at any given time in the scope.

#### User Manual

#### **IPM H-bridge inverter simulator**

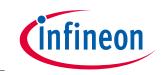

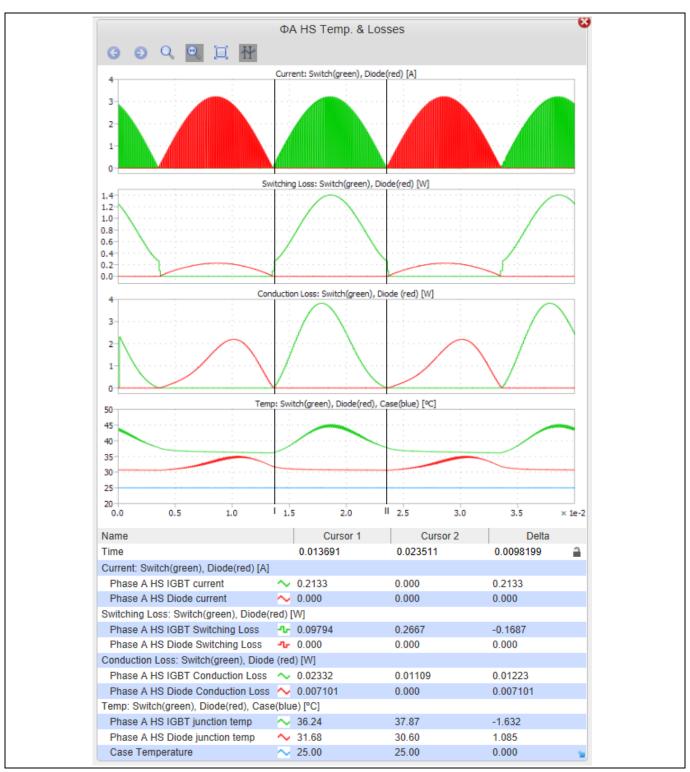

#### 3.5 Results tables

The results table for inverter losses displays the total losses for the switch, diode, and the entire IPM part under the given conditions. Also included in this table is the efficiency, output power, and average case temperature. The phase-A high-side and low-side result tables show switching losses, conduction losses, average temperature and maximum temperature of both the switch and diode inside the IPM.

#### User Manual

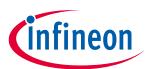

#### IPM H-bridge inverter simulator

| Inverter Losses |                                                          |          |             |            |                    |             |                           |                          |
|-----------------|----------------------------------------------------------|----------|-------------|------------|--------------------|-------------|---------------------------|--------------------------|
|                 | F                                                        | Part Nai | me          | Total      | Efficienc          | V           | tput<br>wer               | Avg. Case<br>Temp.       |
| All Switc       | hes IM                                                   | 512-L6/  | 4           | 4.41 W     |                    |             |                           |                          |
| All Diode       | es IM                                                    | 512-L6/  | 4           | 1.94 W     |                    |             |                           |                          |
| Inverter        | IM                                                       | 512-L6/  | 4           | 6.35 W     | 99.14              | 1% 7        | '35.0 W                   | 25.00 °C                 |
|                 | Pha                                                      | ase A H  | ligh Side I | Device Los | ses and Jun        | ction Tempe | eratures                  |                          |
|                 | Par<br>Nam                                               | -        | EOn         | EOff       | Total<br>Switching | Cond.       | Avg.<br>Junction<br>Temp. | Max<br>Junction<br>Temp. |
| Switch          | IM512-                                                   | L6A      | 0.64 W      | 0.03 W     | 0.66 W             | 0.44 W      | 31.68 °C                  | 32.21 °C                 |
| Diode           | IM512-                                                   | L6A      |             | 0.18 W     | 0.18 W             | 0.31 W      | 31.68 °C                  | C 32.21 ℃                |
|                 | Phase A Low Side Device Losses and Junction Temperatures |          |             |            |                    |             |                           |                          |
|                 | Par<br>Nam                                               | -        | EOn         | EOff       | Total<br>Switching | Cond.       | Avg.<br>Junction<br>Temp. | Max<br>Junction<br>Temp. |
| Switch          | IM512-                                                   | L6A      | 0.63 W      | 0.03 W     | 0.66 W             | 0.44 W      | 31.67 °C                  | 32.21 °C                 |
| Diode           | IM512-                                                   | L6A      |             | 0.18 W     | 0.18 W             | 0.31 W      | 31.67 °C                  | 32.21 °C                 |

#### Figure 13 Results table example

In the case of IGBT-based IPMs, the IGBT losses are listed under "Switch" while the diode losses are listed under "Diode."

In the case of IPMs containing RC-IGBTs (reverse conducting IGBTs), the split is similar although the IGBT and diode are located on the same physical chip.

In the case of IPMs containing MOSFETs, the forward conduction losses, E<sub>on</sub> and E<sub>off</sub> are grouped under "Switch" while the reverse conduction losses and reverse recovery losses are grouped under "Diode." For MOSFET products, the "Switch" and "Diode" temperatures are the same as the diode is the intrinsic body diode of the MOSFET structure.

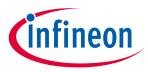

**IPM PFC + inverter simulator** 

4

## IPM PFC + inverter simulator

The CIPOS<sup>™</sup> IPM PFC + inverter simulator was designed for users to simulate and compare IPM parts under user-specified, three-phase motor operating conditions to determine which part best suits their needs. This tool shows the expected temperature of the selected IPM, the approximate power losses of the IPM, and waveforms corresponding to the inverter output voltage, output current, junction temperature, and power losses.

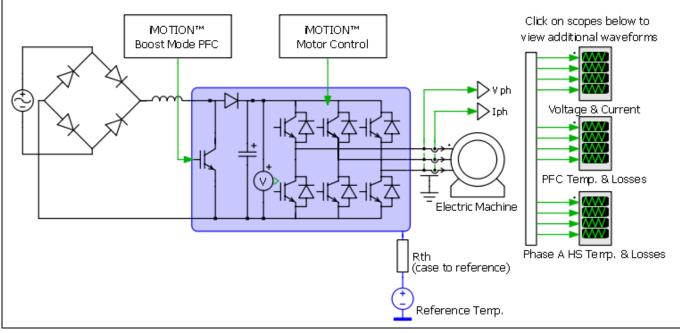

Figure 14 Motor drive schematic

## 4.1 Input parameters

The IPM PFC + inverter simulator allows the user to enter parameters for AC input voltage and frequency, PFC PWM frequency, DC bus voltage, inverter modulation scheme and PWM frequency, output system frequency, voltage and current, power factor and thermal parameters. Family and package options can be used to filter IPMs. The DC bus voltage input is also used to filter out the IPMs that can operate at the required voltage. Default values are auto-filled, and the users can overwrite them with their own parameters as needed. The input parameters have range limits to prevent unrealistic outputs. These range limits are as follows:

| Parameter             | Description                                                | Allowed selection                      |  |
|-----------------------|------------------------------------------------------------|----------------------------------------|--|
| Input AC voltage      |                                                            | Between 85 $V_{rms}$ and 300 $V_{rms}$ |  |
| Input AC frequency    | Input fundamental frequency                                | Between 0.1 Hz and 100 Hz              |  |
| PFC modulation scheme |                                                            | PFC continuous conduction mode         |  |
| PFC PWM frequency     | PFC pulse-width modulation frequency                       | Between 0.1 kHz and 150 kHz            |  |
| DC bus voltage        | Input voltage<br>This selection is used to filter<br>parts | Between 10 V and 450 V                 |  |

Table 7Allowed input parameters

#### **User Manual**

#### IPM PFC + inverter simulator

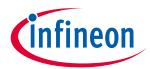

| Parameter                        | Description                                                                                                    | Allowed selection                                                                                                    |
|----------------------------------|----------------------------------------------------------------------------------------------------|----------------------------------------------------------------------------------------------------|
| Inverter modulation scheme       | See section 2.1.1 for more<br>detailed information                                                               | Options:<br>• Sine PWM<br>• iMOTION™ SVPWM<br>• SVPWM (2-phase 60°)<br>• Trapezoidal 120°<br>• SVPWM high side clamp<br>• iMOTION™ SVPWM low loss, low<br>side clamp |
| Inverter PWM frequency           | Pulse-width modulation frequency                                                                                 | Between 0.1 kHz and 100 kHz                                                                                                    |
| Output system frequency          | Inverter output fundamental frequency                                                                            | Between 0.1 Hz and 1000 Hz                                                                                                    |
| Voltage to motor, line to line   | Output AC voltage See note below Table 1*                                                                        | Limited by DC bus voltage V <sub>rms</sub> , (V <sub>peak</sub> for trapezoidal)                                                                                     |
| Motor drive phase current<br>RMS | Output single phase RMS current                                                                                  | Between 0.0001 A and 50 A                                                                                                    |
| Power factor                     |                                                                                                    | Between -1 and 1                                                                                                    |
| Mounting option                  |                                                                                                    | Options:<br><ul> <li>Mounted heatsink</li> <li>In free air</li> <li>Fixed reference</li> </ul>                                                                       |
| Temperature                      | Will display as ambient or reference temperature depending on mounting option                                    | Between -40°C and 150°C                                                                                                    |
| Thermal resistance               | Will display as heatsink, case to ambient, or none depending on mounting option                                  | Between 0°C/W and 100°C/W                                                                                                    |
| Thermal interface material       |                                                                                                    | Options:<br>• Yes<br>• No                                                                                                    |
| Thermal interface resistance     | Thermal resistance of grease,<br>silicon pad, etc.<br>Will only display if thermal<br>interface material is used | Between 0°C/W and 10°C/W                                                                                                    |
| Family and package               | Options:<br>All Packages<br>Mini DIP 36x21D                                                                      |                                                                                                    |

#### User Manual

#### IPM PFC + inverter simulator

**\*Note:** If the modulation index (Mi) is known instead of voltage to motor, the following equations can be used to calculate voltage to motor:

For trapezoidal modulation scheme,  $Voltage \ to \ motor \ (V_{peak}) = Mi \cdot V_{DC}$ 

For sinusoidal modulation schemes,

*Voltage to motor*  $(V_{rms}) = \frac{\sqrt{3}}{\sqrt{2}*2} Mi \bullet V_{DC}$ , where  $V_{rms}$  is referencing the RMS voltage of the first harmonic.

All input parameters must be filled in before parts are selected, as the available parts list is determined by DC bus voltage and the package filtering option.

| Input AC voltage:               | 220 Vrms                                    |
|---------------------------------|---------------------------------------------|
| Input AC frequency:             | 60 Hz                                       |
| PFC modulation scheme:          | PFC Continuous Conduction Mode $\checkmark$ |
| PFC PWM frequency:              | 20 kHz                                      |
| DC bus voltage:                 | 400 V                                       |
| Inverter modulation scheme:     | Sine PWM V                                  |
| Inverter PWM frequency:         | 10 kHz                                      |
| Output system frequency:        | 50 Hz                                       |
| Voltage to motor, line to line: | 147 Vrms                                    |
| Motor Drive phase current RM    | 1S: 1 A                                     |
| Power factor:                   | 0.8 [-1, 1]                                 |
| Mounting option:                | Mounted heatsink $\checkmark$               |
| Ambient temperature:            | 100 °C                                      |
| Heatsink thermal resistance:    | 2 °C/W                                      |
| Thermal interface material:     | Yes 🗸                                       |
| Thermal interface resistance:   | 0.1 °C/W                                    |
| Family and package:             | All Packages V                              |

Figure 15 Input parameters

## 4.2 Selecting parts

Once all input parameters have been entered, the user can now select a part. The list of parts available depends on the input parameters the user has entered. Highlighted in blue is the part number; clicking on the part number will direct the user to the part's datasheet. Next to the part number is the rated current for IGBT IPMs or the rated R<sub>DS(ON)</sub> for MOSFET IPMs and the package name. As many parts as desired can be selected, but simulation time will increase with the number of IPMs selected, and graphs may become overcrowded.

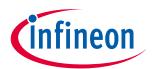

#### **User Manual**

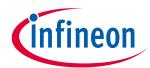

| IFCM10P60GD 10A - Mini DIP 36x21D |  |
|-----------------------------------|--|
| IFCM10S60GD 10A - Mini DIP 36x21D |  |
| IFCM15P60GD 15A - Mini DIP 36x21D |  |
| IFCM15S60GD 15A - Mini DIP 36x21D |  |
| IM564-X6D 20A - Mini DIP 36x21D   |  |

#### Figure 16 Example of parts' list

## 4.3 Running a simulation

Once parts have been selected, the simulation can be started by clicking Get Result at the bottom of the parts list. Once clicked, the simulation will begin to run and will read "Calculating Jacobian: X/41" below the button. Once finished, Analysis Completed will appear in its place. Pressing the Get Result button before the analysis is completed will abort the calculation. The user can save the current simulation by pressing the Hold Result button. This will open a Result History log at bottom to show all traces saved. Clicking the (-) next to the part will remove its simulation results. Clicking a (+) next to the part will hold the simulation results until removed. Held results are indexed with a trace number. The trace number is auto-incremented as additional simulation results are held. By clicking on the name in the trace, the user can rename as desired. This is beneficial, as the user can add information from the input parameters to represent each trace.

| Result History                       |   |
|--------------------------------------|---|
| ☑ IM393-S6E, Trace 2, @4Arms results | • |
| ☑ IM393-M6E, Trace 2, @4Arms results | • |
| ☑ IM393-S6E, Trace 1, @3Arms results | • |
| ☑ IM393-M6E, Trace 1, @3Arms results | • |

#### Figure 17 Result History example

## 4.3.1 Simulation errors

If the simulation experienced any issues while running, an error message will be displayed below the Get Result button. Common errors that may be displayed are as follows:

Table 8Common simulation errors

| Error message                                                                                                    | Explanation                                                                                                    |  |  |
|----------------------------------------------------------------------------------------------------|----------------------------------------------------------------------------------------------------|--|--|
| $V_{dc}$ parameter too low. Minimum value must be (Input AC $V_{rms}$ )* $\sqrt{2}$                                             | V <sub>dc</sub> value must be higher than the peak of the specified input<br>AC voltage. If it is lower than this value, the simulation will<br>stop and this message will appear.                    |  |  |
| Enter into over-modulation range.                                                                                               | This tool does not support over-modulation conditions. For sinusoidal modulations, value must be between 0 and 1. For all other modulations, value must be between 0 and 1.15.                        |  |  |
| IGBT is running over its maximum junction<br>temperature! Please adjust your simulation<br>parameters or choose another device. | Parameters entered are too extreme for the device selected.<br>Maximum junction temperature (T <sub>J</sub> ) for the majority of IPMs<br>is 150°C, but the simulation will show results up to 200°C. |  |  |

#### User Manual

#### IPM PFC + inverter simulator

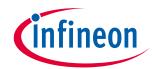

| Error message                                                                                                    | Explanation                                                                                                    |  |  |
|----------------------------------------------------------------------------------------------------|----------------------------------------------------------------------------------------------------|--|--|
| Diode is running over its maximum junction<br>temperature! Please adjust your simulation<br>parameters or choose another device. | Parameters entered are too extreme for the device selected.<br>Maximum junction temperature (T <sub>J</sub> ) for the majority of IPMs<br>is 150°C, but the simulation will show results up to 200°C.                                                                                                 |  |  |
| Steady-state analysis failed to converge after 20 iterations.                                                                    | This error normally occurs when parameters are too<br>extreme for the selected device. Usually in this case, the<br>user will receive an over-temperature warning as discussed<br>above. For some cases this warning may appear instead.                                                              |  |  |
| Analysis exceeded a maximum runtime of x seconds.                                                                                | This error occurs when the simulation takes too long to<br>solve. Normally, this error may be seen when a very low<br>system frequency is entered. If you receive this error, please<br>refresh the simulation page and try again. If the error still<br>occurs, please contact technical assistance. |  |  |

## 4.4 Simulation results

IPM PFC + inverter simulator outputs a total of 12 graphs in 3 scopes for the user to view. These include input AC voltage and current, inverter output waveforms, PFC temperature and losses, and high-side temperature and losses. The inverter output graph is shown automatically, and the other graphs can be viewed by clicking their corresponding waveform scopes in the schematic. These scopes can be reordered by dragging the title bars. They can also be resized by dragging the small blue arrow located at the bottom of each scope. The simulation offers many tools for analysis located on the title bar of each of the three scopes. Free zoom and fixed zoom can be used to better view each graph. The cursor tool allows the user to move two cursors to measure voltage, current, losses, and temperature at any given time in the scope.

#### User Manual

IPM PFC + inverter simulator

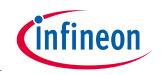

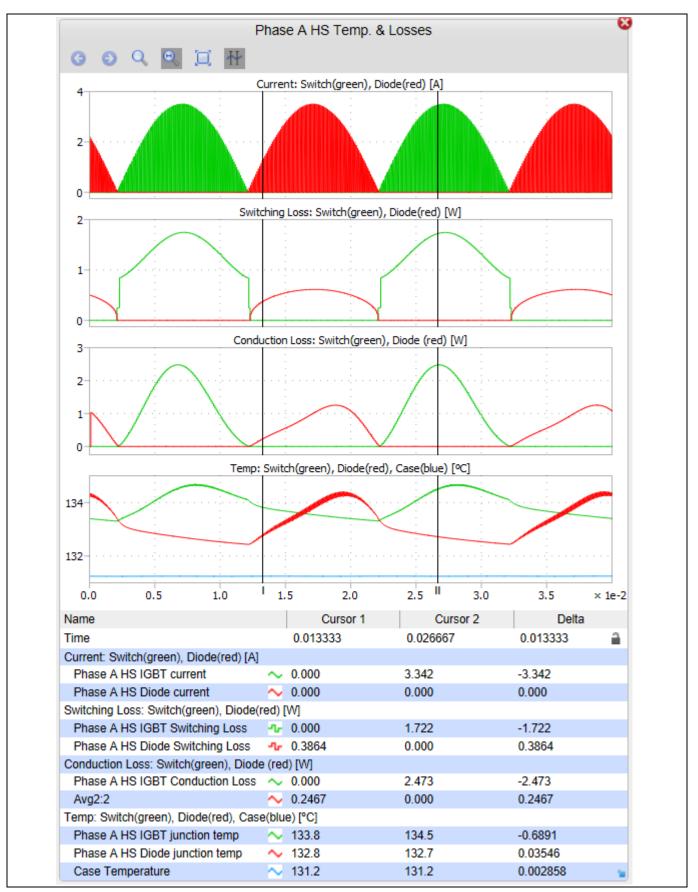

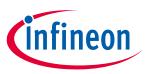

IPM PFC + inverter simulator

**User Manual** 

#### 4.5 Results tables

The results table for PFC + inverter losses displays the total losses for the IPM, output power, and average case temperature. The result table for PFC losses and junction temperature shows a loss breakdown between switching and conduction losses, average temperature and maximum temperature of both the PFC switch and diode inside the IPM. The result table for inverter losses and junction temperature shows a loss breakdown between switching and conduction losses, average temperature and maximum temperature of both the PFC switch and diode inside the IPM. The result table for inverter losses and junction temperature shows a loss breakdown between switching and conduction losses, average temperature and maximum temperature of the hottest switch and diode inside the IPM. Inverter efficiency is also displayed.

| PFC + Inverter IPM   |         |           |                     |        |                   |                    |      |              |        |                          |                          |  |
|----------------------|---------|-----------|---------------------|--------|-------------------|--------------------|------|--------------|--------|--------------------------|--------------------------|--|
|                      |         | Part Name |                     |        | Total Losses      |                    | 0    | Output Power |        | , A                      | Avg. Case<br>Temp.       |  |
| IPM                  |         | IM56      | 4-X6D               |        | 14                | 1.96 V             | V    | 50           | 9.22 \ | N                        | 131.2 °C                 |  |
|                      |         |           | PFC Los             | sses   | and Junc          | tion T             | empe | erature      |        |                          |                          |  |
|                      | Part    | Nam       | e Switchi<br>Losse  | _      | Conduct<br>Losse  |                    |      | tal<br>ses   | Jun    | vg.<br>ction<br>mp.      | Max<br>Junction<br>Temp. |  |
| PFC<br>Switch        | IM564   | 4-X6[     | 0 1.4               | 0 W    | 0.2               | o w                | 1    | .60 W        | 13     | 33.5 °C                  | 133.5 °C                 |  |
| PFC Diod             | e IM564 | 4-X60     | 0.7                 | 0.76 W |                   | 2 W                | 1    | .78 W        | 13     | 35.4 °C                  | 135.9 °C                 |  |
| PFC                  | IM564   | 4-X6[     | 0                   |        |                   |                    | 3    | 3.38 W       |        |                          |                          |  |
|                      |         |           | Inverter Lo         | sse    | s and Jun         | ction <sup>-</sup> | Temp | erature      | s      |                          |                          |  |
|                      | Part Na | ame       | Switching<br>Losses |        | nduction<br>osses | To<br>Los          |      | Efficie      | ency   | Avg.<br>Junctio<br>Temp. | Max<br>Junction<br>Temp. |  |
| Inverter<br>Switches | IM564-) | x6D       | 4.03 W              |        | 3.99 W            | 8.0                | 01 W |              |        | 133.9 °                  | C 134.7 ℃                |  |
| Inverter<br>Diodes   | IM564-) | x6D       | 1.43 W              |        | 2.13 W            | 3.5                | 56 W |              |        | 133.2 °                  | C 134.4 °C               |  |
| Inverter             | IM564-> | X6D       |                     |        |                   | 11.5               | 58 W | 97.7         | 73 %   |                          |                          |  |

Figure 19 Results table example

In the case of IGBT-based IPMs, the IGBT losses are listed under "Switch" while the diode losses are listed under "Diode."

In the case of IPMs containing RC-IGBTs (reverse conducting IGBTs), the split is similar although the IGBT and diode are located on the same physical chip.

In the case of IPMs containing MOSFETs, the forward conduction losses are grouped under "Switch" while the reverse conduction losses and reverse recovery losses are grouped under "Diode." For MOSFET products, the "Switch" and "Diode" temperatures are the same as the diode is the intrinsic body diode of the MOSFET structure.

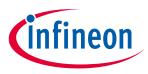

5

## **IPM PFC Boost Simulator**

The CIPOS<sup>™</sup> IPM PFC Boost Simulator was designed for the user to simulate and compare the PFC switch and diode of an IPM under user-specified operating conditions to determine which part best suits their needs. This tool shows the expected temperature of the selected IPM, the approximate power losses of the IPM, and waveforms corresponding to the input and output voltage and current, junction temperature, and power losses.

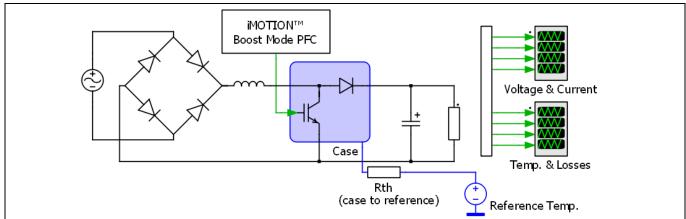

Figure 20 PFC boost schematic

## 5.1 Input parameters

The IPM PFC Boost Simulator allows the user to enter parameters for input AC voltage, current, and frequency, PWM frequency, DC output voltage, thermal interface material, mounting option, thermal resistance, and reference temperature. Default values are auto-filled; the users can overwrite them with their own parameters as needed. The input parameters have range limits to prevent unrealistic outputs. These range limits are as follows:

| Parameter          | Description                                                                     | Allowed selection                                                                              |  |  |
|--------------------|---------------------------------------------------------------------------------|------------------------------------------------------------------------------------------------|--|--|
| Input AC voltage   |                                                                                 | Between 90 $V_{\text{rms}}$ and 300 $V_{\text{rms}}$                                           |  |  |
| Input AC current   |                                                                                 | Between 0.1 A <sub>rms</sub> and 50 A <sub>rms</sub>                                           |  |  |
| AC frequency       | Input fundamental frequency                                                     | Between 0.1 Hz and 100 Hz                                                                      |  |  |
| Modulation scheme  |                                                                                 | PFC continuous conduction mode                                                                 |  |  |
| PWM frequency      | Pulse-width modulation frequency                                                | Between 0.1 kHz and 100 kHz                                                                    |  |  |
| DC output voltage  | Value must be larger than peak of input AC voltage                              | Between 127 V and 900 V                                                                        |  |  |
| Mounting option    |                                                                                 | Options:<br><ul> <li>Mounted heatsink</li> <li>In free air</li> <li>Fixed reference</li> </ul> |  |  |
| Temperature        | Will display as ambient or reference temperature depending on mounting option   | Between -40°C and 150°C                                                                        |  |  |
| Thermal resistance | Will display as heatsink, case to ambient, or none depending on mounting option | Between 0°C/W and 100°C/W for all cases                                                        |  |  |

| Table 9 Allow | d input parameters |
|---------------|--------------------|
|---------------|--------------------|

#### User Manual

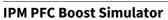

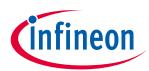

| Parameter                    | Description                                                                                                    | Allowed selection                           |
|------------------------------|----------------------------------------------------------------------------------------------------|---------------------------------------------|
| Thermal interface material   |                                                                                                    | Options:                                    |
|                              |                                                                                                    | • Yes                                       |
|                              |                                                                                                    | ■ No                                        |
| Thermal interface resistance | Thermal resistance of grease,<br>silicon pad, etc.<br>Will only display if thermal<br>interface material is being used | Between 0°C/W and 10°C/W                    |
| Family and package           | This selection is used to filter parts                                                                                 | Options:<br>All packages<br>Mini DIP 36x21D |

| Input AC Voltage:             | 220 Vrms                                    |  |
|-------------------------------|---------------------------------------------|--|
| Input AC Current:             | 3 Arms                                      |  |
| AC Frequency:                 | 60 Hz                                       |  |
| Modulation Scheme:            | PFC Continuous Conduction Mode $\checkmark$ |  |
| PWM Frequency:                | 20 kHz                                      |  |
| DC Output Voltage:            | 400 V                                       |  |
| Mounting Option:              | Mounted heatsink $\checkmark$               |  |
| Ambient Temperature:          | 100 °C                                      |  |
| Heatsink Thermal Resistance:  | 2 °C/W                                      |  |
| Thermal Interface Material:   | Yes ∨                                       |  |
| Thermal Interface Resistance: | 0.1 °C/W                                    |  |
| Family and Package:           | All Packages V                              |  |

Figure 21 Input parameters

## 5.2 Selecting parts

Once all input parameters have been entered, the user can select a part. Highlighted in blue is the part number; clicking on the part number will direct the user to the part's datasheet. Next to the part number is the rated current for the IPMs and its package name. As many parts as desired can be selected, but simulation time will increase with the number of IPMs selected, and graphs may become overcrowded.

There are two IPM configurations that are included in the PFC boost simulation. These include: 2-phase interleaved, and 3-phase interleaved.

| IFCM20T65GD 20A - Mini DIP 36x21D |  |
|-----------------------------------|--|
| IFCM20U65GD 20A - Mini DIP 36x21D |  |
| IFCM30T65GD 30A - Mini DIP 36x21D |  |
| IFCM30U65GD 30A - Mini DIP 36x21D |  |

Figure 22 Parts' list example

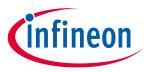

**IPM PFC Boost Simulator** 

## 5.3 Running a simulation

Once parts have been selected, the simulation can be started by clicking Get Result at the bottom of the parts' list. Once clicked, the simulation will begin to run and will read "Calculating Jacobian: X/22" below the button. Once finished, "Analysis completed" will appear in its place. Pressing the Get Result button before the analysis is completed will abort the calculation. The user can save the current simulation by pressing the Hold Result button. This will open a Result History log below to show all traces saved. Clicking the (-) next to the part will remove its simulation results. Clicking a (+) next to the part will hold the simulation results until removed. Held results are indexed with a trace number. The trace number is auto-incremented as additional simulation results are held. By clicking on the name in the trace, the user can rename as desired. This is beneficial as the user can add information from the input parameters to represent each trace.

| ☑         IFCM30U65GD, Trace 2 @40kHz         □           ☑         IFCM30U65GD, Trace 1 @20kHz         □ | Result History                |
|----------------------------------------------------------------------------------------------------|-------------------------------|
| ✓ IFCM30U65GD, Trace 1 @20kHz                                                                             | ✓ IFCM30U65GD, Trace 2 @40kHz |
|                                                                                                    | ✓ IFCM30U65GD, Trace 1 @20kHz |

Figure 23 Results history example

## 5.3.1 Simulation errors

If the simulation experienced any issues while running, an error message will display below the Get Result button. Common errors that may be displayed are as follows:

| Error message                                                                                                    | Explanation                                                                                                    |
|----------------------------------------------------------------------------------------------------|----------------------------------------------------------------------------------------------------|
| $V_{dc}$ parameter too low. Minimum value must be (Input AC $V_{rms})^* \sqrt{2}$                                               | V <sub>dc</sub> value must be higher than the peak of the specified input AC voltage. If it is lower than this value, the simulation will stop and this message will appear.                                                                                                    |
| IGBT is running over its maximum junction<br>temperature! Please adjust your simulation<br>parameters or chose another device.  | Parameters entered are too extreme for the device selected.<br>Maximum junction temperature (T <sub>J</sub> ) for the majority of IPMs<br>is 150°C but the simulation will show results up to 200°C                                                                                                    |
| Diode is running over its maximum junction<br>temperature! Please adjust your simulation<br>parameters or chose another device. | Parameters entered are too extreme for the device selected.<br>Maximum junction temperature (T <sub>J</sub> ) for the majority of IPMs<br>is 150°C but the simulation will show results up to 200°C                                                                                                    |
| Steady-state analysis failed to converge after 20 iterations.                                                                   | This error normally occurs when parameters are too<br>extreme for the selected device. Usually in this case, the<br>user will receive an over-temperature warning as discussed<br>above. For some cases this warning may appear instead.                                                                  |
| Analysis exceeded a maximum runtime of x seconds.                                                                               | This error occurs when the simulation is taking too long to<br>solve. Normally, this error may be seen when a very low<br>system frequency is entered. If you receive this error, please<br>refresh the simulation page and try again. If the error still<br>occurs, please contact technical assistance. |

#### Table 10 Common simulation errors

## 5.4 Simulation results

IPM PFC Boost Simulator outputs a total of eight graphs in two scopes for the user to view. These include input and output voltage and current, current through the switch and diode, as well as conduction losses, switching

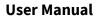

## infineon

#### **IPM PFC Boost Simulator**

losses and junction temperature for both the switch and diode. These scopes can be reordered by dragging the title bars. They can also be resized by dragging the small blue arrow in the bottom of each scope. The simulation offers many tools for analysis located on the title bar of each of the three scopes. Free zoom and fixed zoomed can be used to better view each graph. The cursor tool allows the user to move two cursors to measure voltage, current, losses, and temperature at any given time in the scope.

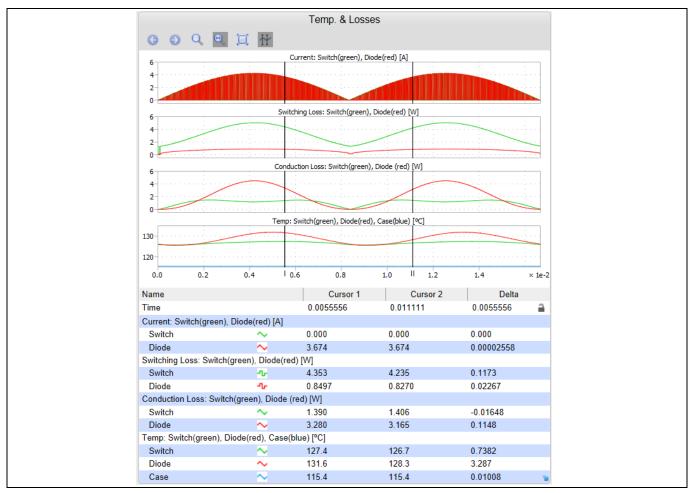

Figure 24 Temperature & losses scope example

## 5.5 Results tables

The PFC Losses result table displays the total losses for the switch, diode, and the PFC portion of the IPM under the given conditions. Also included in this table is the efficiency, output power, and average case temperature. Efficiency only accounts for the losses of the switch and diode, as all other components are ideal. The loss breakdown and junction temperatures result table shows switching losses, conduction losses, average junction temperature and maximum junction temperature of both the PFC switch and diode inside the IPM.

#### User Manual

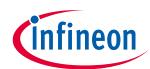

#### **IPM PFC Boost Simulator**

|        | PFC Losses                               |        |         |                    |        |                           |                          |  |
|--------|------------------------------------------|--------|---------|--------------------|--------|---------------------------|--------------------------|--|
|        | Part Na                                  | me     | Total   | Efficiency         | , Outp |                           | vg. Case<br>Temp         |  |
| Switch | IFCM30U                                  | 65GD   | 6.19 W  |                    |        |                           |                          |  |
| Diode  | IFCM30U                                  | 65GD   | 3.93 W  |                    |        |                           |                          |  |
| PFC    | IFCM30U                                  | 65GD   | 10.12 W | 98.47              | % 64   | 49.9 W                    | 121.3 °C                 |  |
|        | Loss Breakdown and Junction Temperatures |        |         |                    |        |                           |                          |  |
|        | Part Name                                | EOn    | EOff    | Total<br>Switching | Cond.  | Avg.<br>Junction<br>Temp. | Max<br>Junction<br>Temp. |  |
| Switch | IFCM30U65GD                              | 4.15 W | 0.94 W  | 5.09 W             | 1.10 W | 134.1 ºC                  | 134.6 °C                 |  |
| Diode  | IFCM30U65GD                              |        | 2.47 W  | 2.47 W             | 1.46 W | 132.2 °C                  | 133.1 °C                 |  |

Figure 25 Results table example

## **Revision History**

| Document<br>Version | Date of Release | Description of changes                                                                                                    |  |  |
|---------------------|-----------------|----------------------------------------------------------------------------------------------------|--|--|
| 1.0                 | 08/07/2017      | Initial document                                                                                                    |  |  |
| 1.1                 | 11/27/2017      | Updated to include new parameters and schematic                                                                              |  |  |
| 2.0                 | 03/01/2019      | Expanded document to include PFC Boost simulation along with mino revisions to sections.                                     |  |  |
| 2.1                 | 05/01/2019      | Documented parameter changes, added image of PFC boost schemati                                                              |  |  |
| 3.0                 | 1/23/20         | Updated document to include PFC Inverter and H-bridge simulation.<br>Manual also now includes details on modulation schemes. |  |  |

[1]

#### Trademarks

All referenced product or service names and trademarks are the property of their respective owners.

Edition 2019-03-03

Published by

Infineon Technologies AG

81726 Munich, Germany

© 2020 Infineon Technologies AG. All Rights Reserved.

Do you have a question about this document? Email: erratum@infineon.com

Document reference AN 2017-16

#### IMPORTANT NOTICE

The information contained in this application note is given as a hint for the implementation of the product only and shall in no event be regarded as a description or warranty of a certain functionality, condition or quality of the product. Before implementation of the product, the recipient of this application note must verify any function and other technical information given herein in the real application. Infineon Technologies hereby disclaims any and all warranties and liabilities of any kind (including without limitation warranties of noninfringement of intellectual property rights of any third party) with respect to any and all information given in this application note.

The data contained in this document is exclusively intended for technically trained staff. It is the responsibility of customer's technical departments to evaluate the suitability of the product for the intended application and the completeness of the product information given in this document with respect to such application. For further information on the product, technology delivery terms and conditions and prices please contact your nearest Infineon Technologies office (www.infineon.com).

Please note that this product is not qualifiec according to the AEC Q100 or AEC Q101 documents of the Automotive Electronics Council.

#### WARNINGS

Due to technical requirements products may contair dangerous substances. For information on the types in question please contact your nearest Infineor Technologies office.

Except as otherwise explicitly approved by Infineor Technologies in a written document signed by authorized representatives of Infineor Technologies, Infineon Technologies' products may not be used in any applications where a failure of the product or any consequences of the use thereof car reasonably be expected to result in personal injury.